# 使用靜態IP帳戶設定小型企業VoIP路由器

# 目錄

[簡介](#page-0-0) 如何使用靜態IP帳戶設定Cisco Small Business VoIP路由器? [相關資訊](#page-2-0)

# <span id="page-0-0"></span>簡介 Ī

本文是系列文章中的一篇,旨在協助安裝、疑難排解和維護Cisco Small Business產品。

# 問:如何使用靜態IP帳戶設定思科小型企業VoIP路由器? A.

某些Internet服務提供商(ISP)要求您在電腦的TCP/IP設定中輸入特定數字。此數字與配置靜態IP帳 戶時需要在路由器的基於Web的設定頁面上輸入的數字相同。

若要使用靜態IP設定思科S系列路由器,您需要執行以下步驟:

檢驗Internet連線 將裝置連線在一起 檢查LED 為靜態IP帳戶配置Cisco Small Business VoIP路由器 電源重啟

# 檢驗Internet連線

使用未安裝路由器的乙太網電纜將寬頻數據機連線到電腦,並確保網際網路連線處於活動狀態。否 則,請聯絡您的ISP。

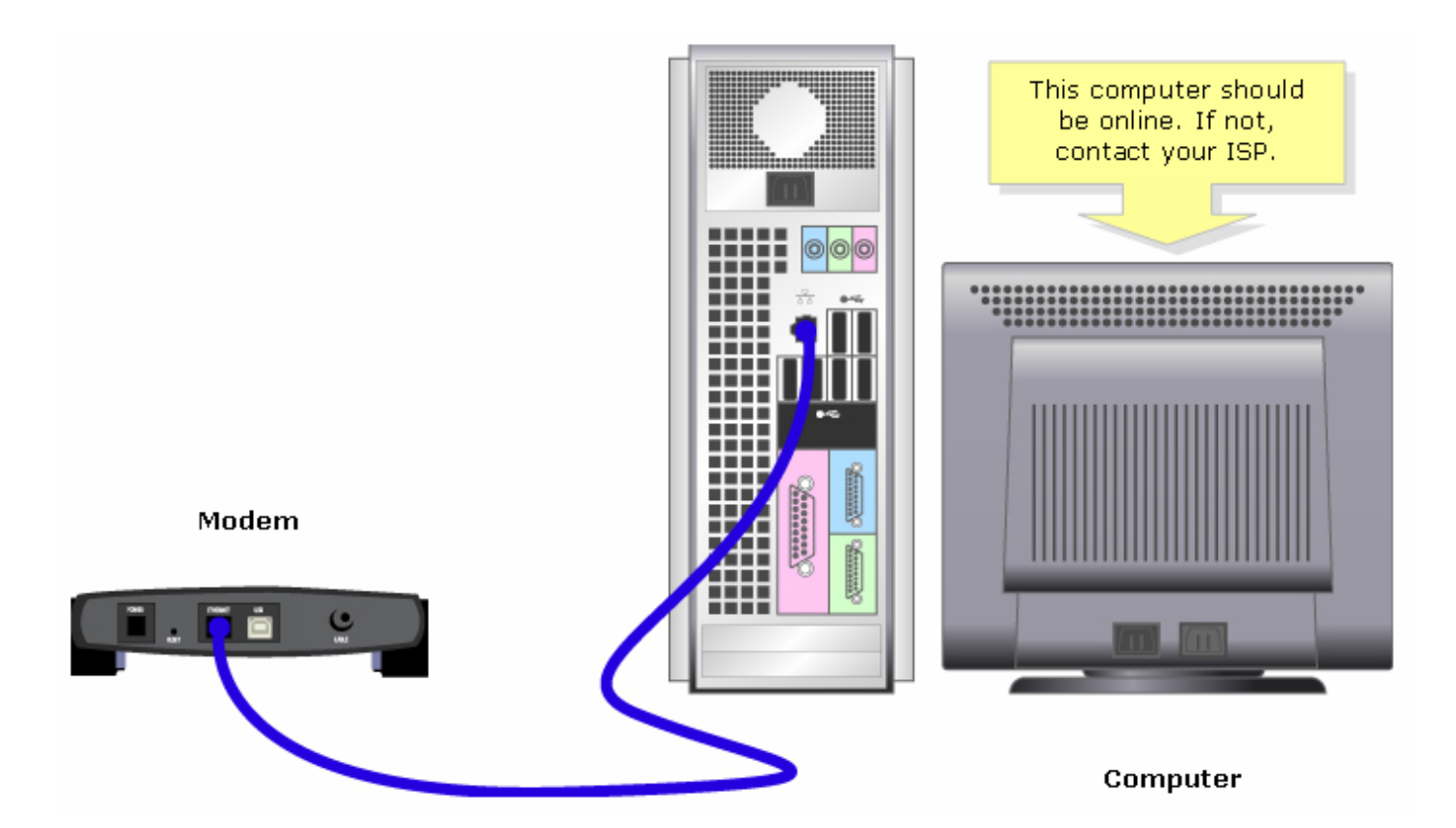

一旦通過數據機建立了活動的Internet連線,請完成以下步驟將數據機和電腦連線到路由器:

# 將裝置連線在一起

在確保具有活動的Internet連線後,將數據機連線到路由器的Internet埠,將電腦連線到四個乙太網 埠中的任何一個。

連線裝置後,通過完成下一節中的步驟來檢查LED。

### 檢查指示燈

思科S系列路由器的前面板將指示連線的狀態。將寬頻數據機連線到WAN或Internet埠,將電腦連線 到可用的編號埠,然後開啟路由器電源,檢查路由器前面板上的指示燈。

檢查路由器的LED後,通過完成下一節中的步驟,為路由器配置靜態IP帳戶。

### 為靜態IP帳戶配置Cisco Small Business VoIP路由器

#### 第1步:

訪問路由器的基於Web的設定頁。有關說明,請按一下[此處。](../../../../en/US/products/ps10024/products_qanda_item09186a0080a35691.shtml)

#### 第2步:

當路由器的基於Web的設定頁面出現時,查詢Internet連線型別,在下拉選單箭頭上選擇Static IP,然後輸入ISP分配的IP地址、Subnet Mask、Gateway和DNS。

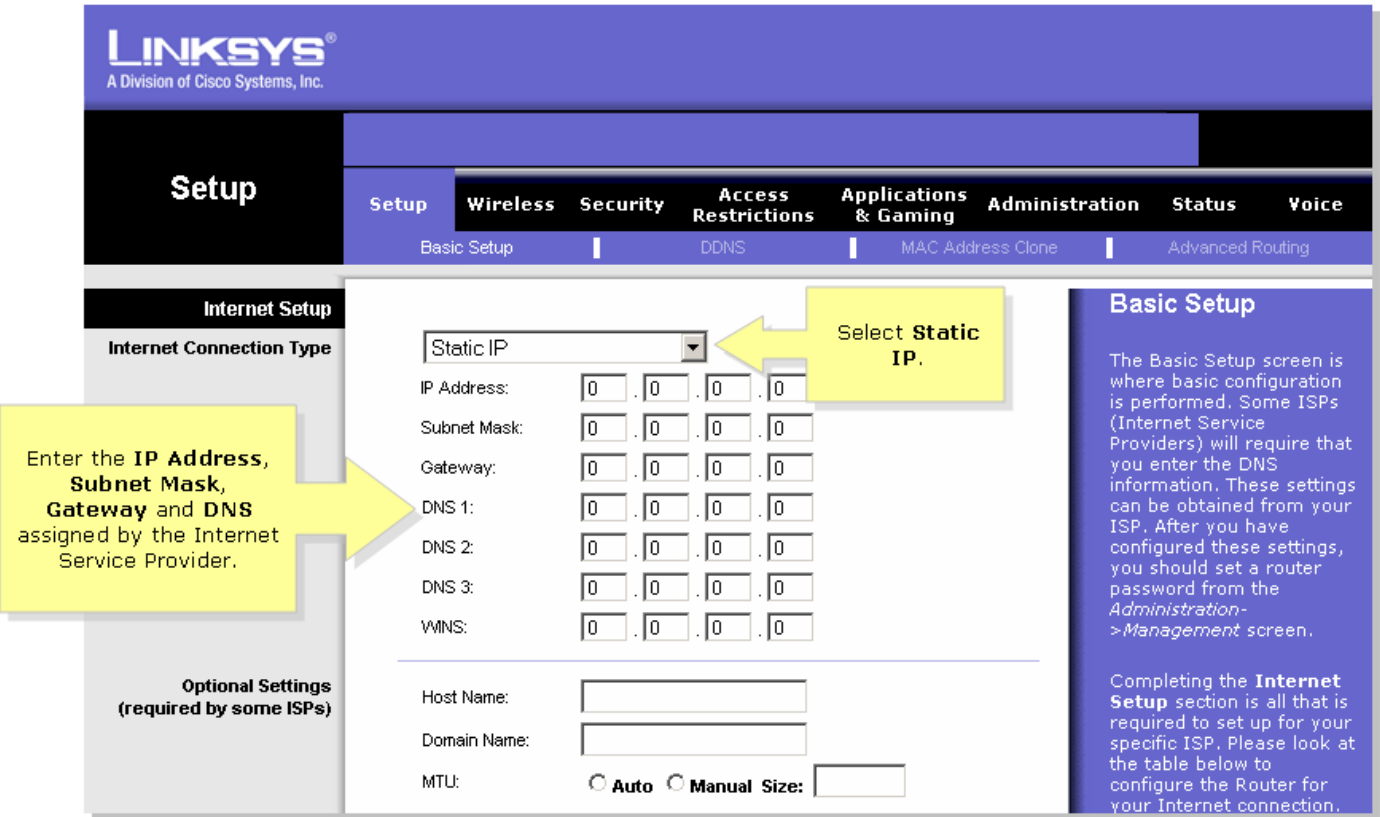

# 步驟3:

按一下 。Save Settings ,然後執行重新通電。有關說明,請完成下一節中的步驟。

# 電源重啟

第1步:

關閉電腦。

### 第2步:

拔下路由器的電源線。

# 步驟3:

拔下寬頻數據機的電源線,等待30秒。

# 第4步:

插入寬頻數據機的電源線,並等待其指示燈穩定亮起。

# 第5步:

一旦數據機指示燈穩定亮起,插入路由器的電源線。

# 第6步:

開啟電腦電源,測試Internet連線。

# <span id="page-2-0"></span>相關資訊 Ï

• <u>[技術支援與文件 - Cisco Systems](//www.cisco.com/cisco/web/support/index.html)</u>